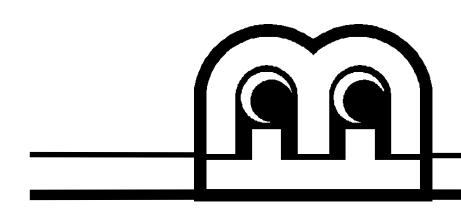

# **Kit# 26681001 ModBox**™ **CREDIT CARD KIT**

**These instructions outline the procedures to install the Credit Card Kit in your ModBox.**

## **Tools Required**

¼ nut driver, Philips Screwdriver

### **Parts Included with this Kit**

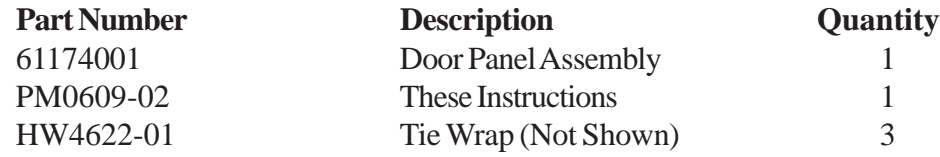

#### **Instructions**

- 1. Open the front door and enter the Service Mode. Press the Shutdown Jukebox Icon and allow the computer to finish its shutdown sequence. Disconnect the power cord at the wall outlet.
- 2. Unplug harness and remove 4 screws to Mars Bill Acceptor and set aside.
- 3. Unplug 2 light harnesses and coin acceptor harness.
- 4. Unscrew 6 Hi-Lo screws (indicated **X**) from the door panel to remove the panel from the main door. See Figure 1.

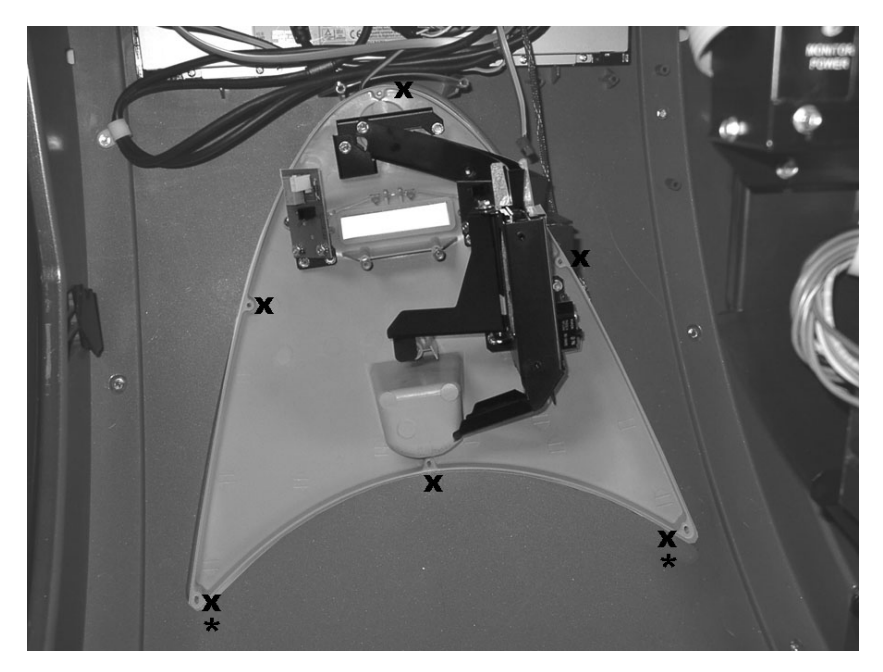

5. Remove and re-assemble all parts and hardware to the door panel assembly. See Figure 2. *Note: If your MoD BoX has a push for coin return pushbutton, then it is important that you follow the exact sequence below*

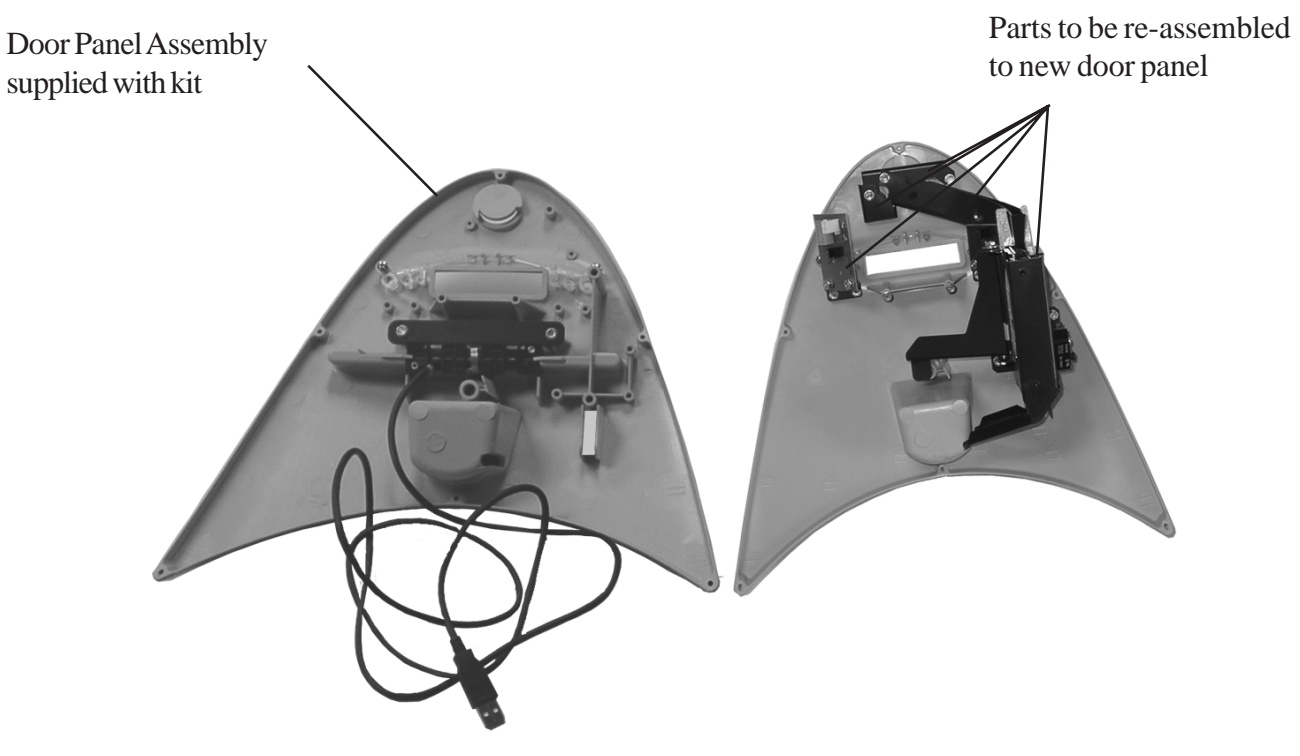

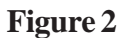

- a. Install the LED Board and the Coin Acceptor and Bracket Assembly.
- b. Install the coin chute and coin track mounting bracket as shown in Figure 3.

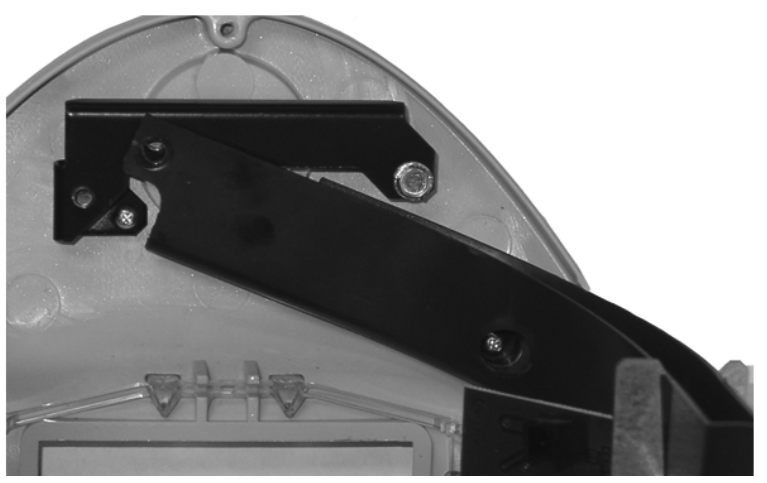

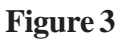

c. Install the chute compression bracket as shown in Figure 4.

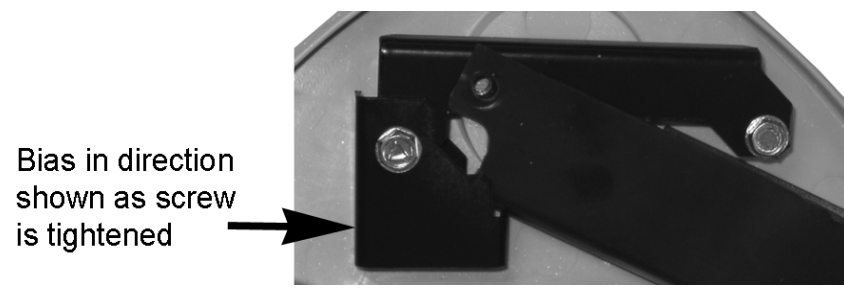

**Figure 4**

d. Finally, fasten the chute to the coin track mounting bracket as shown in Figure 5.

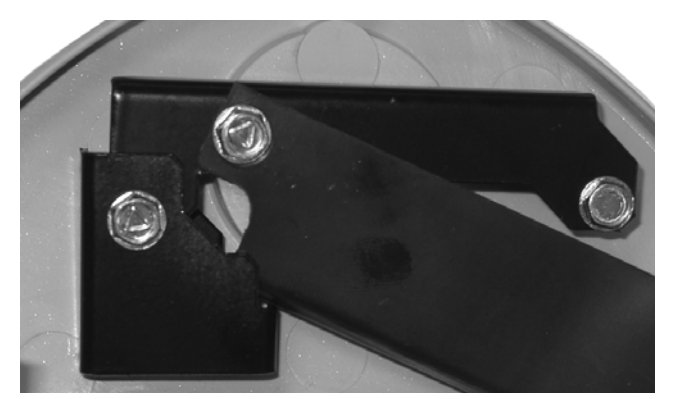

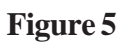

- 6. Install the new door panel into the door. The 2 longer screws must be in the lower outside holes as indicated by the \* in Figure 1. Tighten the 6 screws then re-attach 2 light harnesses and install the Mars Bill Acceptor and harnesses.
- 7. Route the credit card reader cable under the bill acceptor and flatscreen. Use wire ties to attach to the existing cables and route to the Computer Core USB port. See Figure 6.

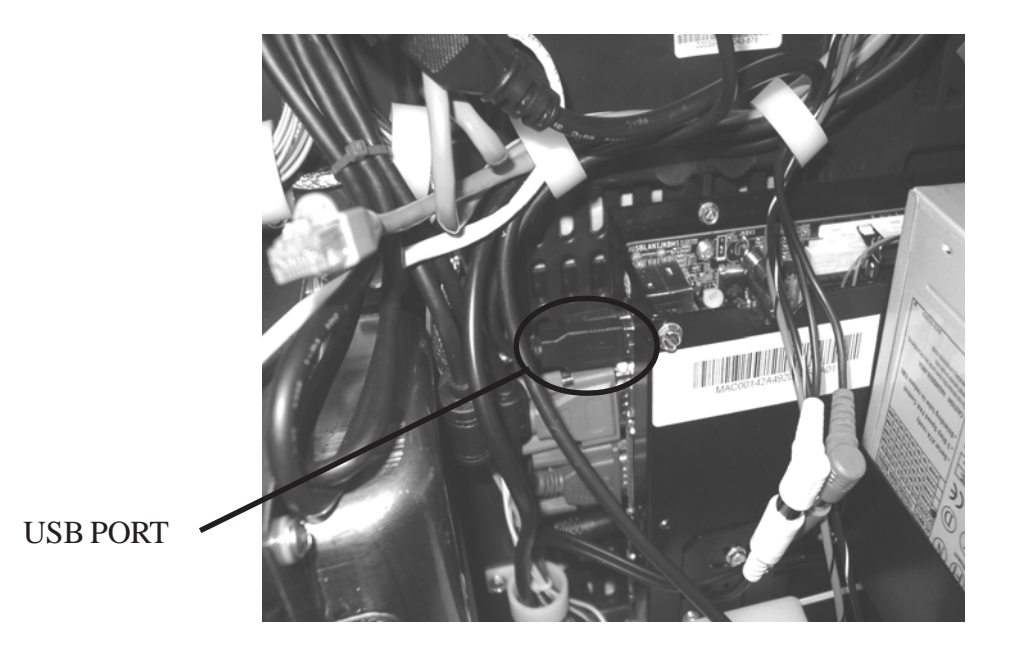

22010101 (PM0609-02) Page 3 of 4 Rev. C

#### 8. POWER UP AND OPERATIONAL CHECK

**Note:** The jukebox must have software version V2.3.0 or higher and must have a Broadband connection to the server for credit card acceptance to work.

Power on the jukebox and wait for the User Interface (Selection Screen) to come up. Swipe a valid credit card through the card reader. If the card reader is connected properly the jukebox screen will display a pop up window as shown in Figure 7:

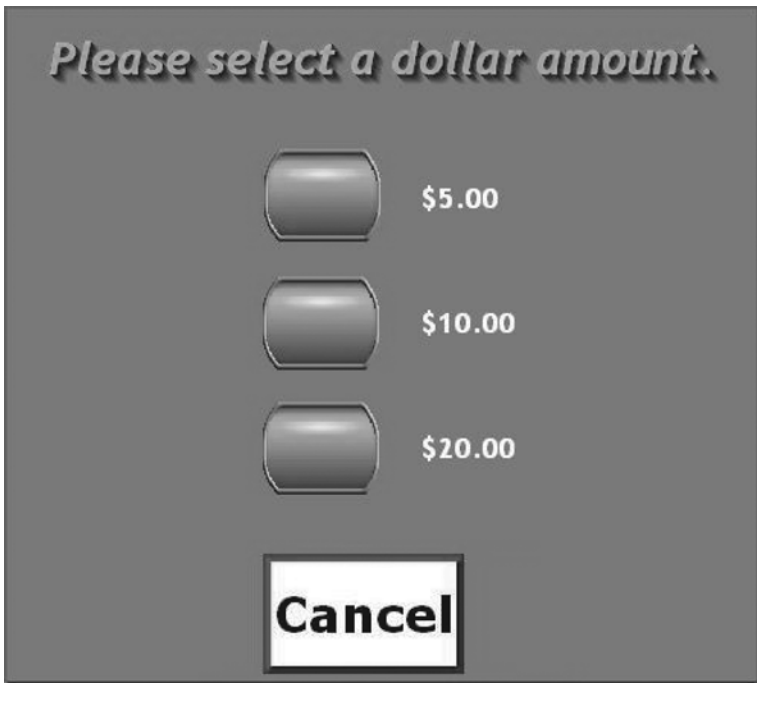

**Figure 7**

Touch the Cancel button to close the window and cancel the credit transaction.

## 9. CHANGE ATTRACT LOOP TO HIGHLIGHT CREDIT CARD ACCEPTANCE

Enter the Service Mode by pushing the SERVICE button on the Communication Controller. Touch "Location/System Setup" then touch "Attract Mode". Touch "Default Loop with Credit Card" from the list to select it.